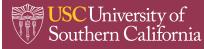

### CONTENTS

- 1.0 PURPOSE
- 2.0 PROCEDURES
  - 2.1 Login
  - 2.2 Order Replacement Containers/Supplies only
  - 2.3 Add Waste Request
    - 2.3.1 Biological Waste
    - 2.3.2 Chemical Waste
    - 2.3.3 Radioactive Waste
    - 2.3.4 Universal Waste
    - 2.3.5 Unknown Waste
  - 2.4 Request Waste Pickup
- 3.0 SOP REVIEW/REVISION

### 1.0 PURPOSE

The purpose of this standard operating procedure (SOP) is to provide general information and steps to request a hazardous materials waste, biohazardous waste, or radioactive waste pickup and/or supplies in the EHS Assistant online database. Note that hazardous materials/chemical waste must be removed from the laboratory no later than 270 days from the start of the accumulation date.

#### 2.0 PROCEDURES

#### 2.1 Login

1. Log in at EHSA (https://adminsafety.usc.edu/ehsaweb/) and click on the Hazardous Waste icon (see image below).

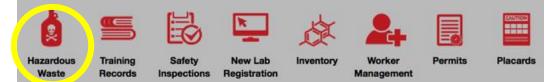

#### 2. The Waste Request screen then appears (see image).

| EHSA Waste / \         | Vaste Request      |                     |                   |                            |                                                                                                    |                  |               |                             | 🛛 Help  |
|------------------------|--------------------|---------------------|-------------------|----------------------------|----------------------------------------------------------------------------------------------------|------------------|---------------|-----------------------------|---------|
| + Add a Waste Request  | 🖍 Edit a Waste Re  | equest 🛞 Delet      | e a Waste Request | Remove Filters + New Lab R | oom Clean Out 👲 Supply Request Waste R                                                                                                    | equest Reports 👻 |               |                             | Options |
| Drag a column header a | nd drop it here to | group by that co    | lumn              |                            |                                                                                                    |                  |               |                             |         |
|                        | Accumulating       | Days<br>Accumulated | Pickup Request Da | ate Request Number •       | Contents                                                                                                    | Waste Type       | PI Name       | Building Name               | Lab     |
|                        | •                  | •                   |                   | •                          | •                                                                                                    | •                | •             | •                           |         |
| Request Pickup         | No                 |                     |                   | P171026001                 |                                                                                                    |                  | WESLEY, DAVID | CAROLE LITTLE BUILDING      | 120     |
|                        | No                 |                     | 10-05-2017        | P171005001                 |                                                                                                    |                  | WESLEY, DAVID | ALLAN HANCOCK<br>FOUNDATION | B9      |
|                        | No                 |                     | 01-23-2017        | P170123001                 | 2 Plastic Bottle (Liquid)<br>HYDROFLUORIC ACID LIQUID<br>1 PD (Solid)<br>SILICA (QUARTZ)<br>1 PD (Solid)<br>fombin ouPPHOSPHORUS INORGANIC<br>KIT | Chemicals        | WESLEY, DAVID | Soto Building               | 116     |

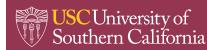

### 2.2 Order Replacement Containers/Supplies only

1. Click the "Supply Request" button at the top of the page (see arrow).

| ₩ EHSA Waste / Waste Request                     |                          |                         |                          |                  |                         |
|--------------------------------------------------|--------------------------|-------------------------|--------------------------|------------------|-------------------------|
| + Add a Waste Request                            | ⊗ Delete a Waste Request | <b>T</b> Remove Filters | + New Lab Room Clean Out | ▲ Supply Request | Waste Request Reports - |
| Drag a column header and drop it here to group b | y that column            |                         |                          |                  |                         |

2. The "Supply Request" screen appears. Click "+Add" to initiate a new request (see arrow).

| 🖶 EHSA Waste / Wast    | te Supply Reque      | st                              |          |              |                   |
|------------------------|----------------------|---------------------------------|----------|--------------|-------------------|
| ← Waste Requests + Add | 🖍 Edit 🛞 Delete      | View Completed                  |          |              |                   |
| Drag a column header a | rop it here to group | by that column                  |          |              |                   |
| Supply Request #       | Request Date 🔺       | Part of Waste<br>Pickup Request | Location | Submitted By | Item(s) Requested |
| •                      |                      | •                               | •        | •            | 0                 |

3. Click in the "Building" field to reveal a drop-down menu. Type in the building name or use scroll arrows.

| EHSA Waste / Waste Supply Request / Add W |          |                                                                             |
|-------------------------------------------|----------|-----------------------------------------------------------------------------|
| Reque                                     | est Date | 11/8/2017 🗰                                                                 |
| Buildi                                    | ing      | · · · · · · · · · · · · · · · · · · ·                                       |
| Lab                                       |          | Q                                                                           |
|                                           |          | AHMANSON CENTER FOR BIOLOGICAL RESEARCH A                                   |
| Quar                                      |          | ANIMAL SECTION Comments *Special Require Comments ARPORT PACIFIC PROPERTIES |
| 0                                         | 2        | ALBERT S. RAUBENHEIMER MUSIC FACULTY MEMORIAL                               |
| 0                                         |          | bels                                                                        |
| 0                                         |          | armacy Waste Container                                                      |
| 0                                         |          | arps                                                                        |
| 0                                         |          | alps Setop Bio Container                                                    |
|                                           |          |                                                                             |
|                                           |          |                                                                             |
|                                           |          | ×                                                                           |
|                                           |          |                                                                             |
| Save                                      | e Cancel |                                                                             |

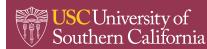

4. Click in the "Room" field to reveal a drop-down menu. Select the appropriate room.

| EHSA Waste / Waste Supply Request / | Add Waste Su | pply Re | equest                                  |          |                                   |
|-------------------------------------|--------------|---------|-----------------------------------------|----------|-----------------------------------|
|                                     | Request Date |         | 11/8/2017                               |          |                                   |
|                                     | Building     |         | AHMANSON CENTER FOR BIOLOGICAL RESEARCH | ¥        |                                   |
|                                     | Lab          |         | ۲<br>۹                                  |          |                                   |
|                                     | Quantity     | Descr   | 100 <b>^</b>                            | Comments | *Special Request Require Comments |
|                                     | 0            | 2 Gall  | 100A                                    |          |                                   |
|                                     | 0            |         | a 100bb                                 |          |                                   |
|                                     | 0            | Label   | l: 101 🗸                                |          |                                   |
|                                     | 0            | Pharn   | macy Waste Container                    |          | н.                                |
|                                     | 0            | Sharp   | ps (Organic)                            |          |                                   |
|                                     | 0            | Sharp   | ps                                      |          |                                   |
|                                     | 0            | Tablet  | atop Bio Container                      |          |                                   |
|                                     |              |         | ~                                       |          |                                   |
|                                     | Save         | ancel   |                                         |          |                                   |

5. Select quantity per item by entering a value (or scrolling up/down arrows). Insert instructions (optional) in "Comments" box (e.g., Provide both adhesive and tie-tag labels).

| EHSA Waste / Waste Supply Request / | Add Waste Supp | bly Request                             |                |                                     |                                   |
|-------------------------------------|----------------|-----------------------------------------|----------------|-------------------------------------|-----------------------------------|
|                                     | Request Date   | 11/8/2017                               |                |                                     |                                   |
|                                     | Building       | AHMANSON CENTER FOR BIOLOGICAL RESEARCH | •              |                                     |                                   |
|                                     | Lab            | 100A •                                  |                |                                     |                                   |
|                                     |                |                                         |                |                                     |                                   |
|                                     | Quantity       | Description                             | Comments       |                                     | *Special Request Require Comments |
|                                     | 3              | 2 Gallon Plastic Drum                   | Provide ten (1 | 0) adhesive and ten (10) tie-tag la | bels.                             |
|                                     | 10             | Biohazard Bags                          | -              |                                     |                                   |
|                                     | 20             | Labels                                  |                |                                     |                                   |
|                                     | 0              | Pharmacy Waste Container                |                |                                     |                                   |
|                                     | 0              | Sharps (Organic)                        |                |                                     |                                   |
|                                     | 1.00 🗘         | Sharps                                  |                |                                     |                                   |
|                                     | 0              | Tabletop Bio Container                  |                |                                     |                                   |
|                                     |                |                                         |                |                                     |                                   |
|                                     |                |                                         |                |                                     |                                   |
|                                     |                |                                         | <b>v</b>       |                                     |                                   |
|                                     |                |                                         | Ť              |                                     |                                   |
|                                     |                |                                         |                |                                     |                                   |
|                                     | Save Cano      | el                                      |                |                                     |                                   |
|                                     |                |                                         |                |                                     |                                   |

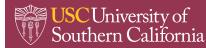

6. Click "Save" to dispatch a request notification email and save the request (see image).

| SR000001               | 11-08-2017       |                                 | AHMANSON CENTER FOR BIOLOGICAL<br>RESEARCH : 100A | WESLEY, DAVID | 3 2 Gallon Plastic Drum<br>1 Sharps<br>20 Labels |           |                    |              |     |
|------------------------|------------------|---------------------------------|---------------------------------------------------|---------------|--------------------------------------------------|-----------|--------------------|--------------|-----|
| T                      |                  | •                               | •                                                 | •             | •                                                | •         |                    |              |     |
| Supply Request #       | Request Date •   | Part of Waste<br>Pickup Request | Location                                          | Submitted By  | Item(s) Requested                                | Completed | Completion<br>Date | Completed By |     |
| ← Waste Requests + Add | I ✓Edit ⊗Delete  |                                 |                                                   |               |                                                  |           |                    |              | Opt |
| 🔡 EHSA Waste / Was     | ste Supply Reque | st                              |                                                   |               |                                                  |           |                    |              | ¢   |

### 2.3 Add Waste Request

1. Click the "+Add a Waste Request" button.

| 🖶 EHSA Waste / Wast       | te Request             |                          |                         |                          |                  |                         |
|---------------------------|------------------------|--------------------------|-------------------------|--------------------------|------------------|-------------------------|
| + Add a Waste Request     | Edit a Waste Request   | 🕲 Delete a Waste Request | <b>T</b> Remove Filters | + New Lab Room Clean Out | ▲ Supply Request | Waste Request Reports 🕶 |
| Drag a conn header and dr | rop it here to group b | y that column            |                         |                          |                  |                         |

 At the "Waste Profile" screen, you may: (a) generate a waste request by completing information under Container # (Container 1 in image below) and (b) order supplies. Note: please ensure that your Waste Profile displays correct contact and location information.

| EHSA Waste / Waste Request / Add Pic |                                                                                            |                                                                                                    |                                                                                                    |
|--------------------------------------|--------------------------------------------------------------------------------------------|----------------------------------------------------------------------------------------------------|----------------------------------------------------------------------------------------------------|
|                                      | Waste Profile Edit Profile                                                                 |                                                                                                    | Request Number: TBD                                                                                                    |
| b                                    | Contact Eat<br>WESLEY, DAVID (dwesley)<br>PI Eat<br>WESLEY, DAVID (0139939)                | Contact Phone<br>(213)740-1172<br>Department<br>Career and Protective Services: Lab Safe (S00348)<br>Comments (Please provide details about accessing yo | Contact Email DWESLEY@USC.EDU Location Edd CAROLE LITTLE BUILDING : 120 ur building, time constraints or container requirements) |
| а                                    | Container 1 Waste Type Biological<br>Accumulating No •<br>Biological Waste Type Area withi | ▼<br>n Laboratory                                                                                                    | Template Options                                                                                                    |

3. Ensure that the location (building and lab/room number) of the waste is correct under "Waste Profile" box. If not, click "Edit" button (see arrow) to select new building and room number (a pop-up window appears). Click "Save" button.

| lickup Request                                                                |                                                                                                   |                                                                                   |
|-------------------------------------------------------------------------------|---------------------------------------------------------------------------------------------------|-----------------------------------------------------------------------------------|
| Waste Profile Edit Profile                                                    |                                                                                                   | Request Number: TBD                                                               |
| Contact Edit<br>WESLEY, DAVID (dwesley)<br>PI Edit<br>WESLEY, DAVID (0139939) | Contact Phone<br>(213)740-1172<br>Department<br>Career and Protective Services: Lab Safe (S00348) | Contact Email<br>DWESLEY@USC.EDU<br>Location Edit<br>CAROLE LITTLE BUILDING : 120 |
|                                                                               | a Edit Location Building Lab / Room                                                               |                                                                                   |
|                                                                               | n Save Cancel                                                                                     |                                                                                   |

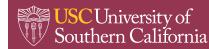

### 2.3.1 Biological Waste

1. "Biological" is the default "Waste Type" when "+Add a Waste Request" button is clicked. Select the "Biological Waste Type" from the drop-down menu.

| Container 1 Waste<br>Accumulating No                                                                     | • Type Biological •   |               |               |               | Template Options |
|----------------------------------------------------------------------------------------------------|-----------------------|---------------|---------------|---------------|------------------|
| Biological Waste Type<br>Biomedical - Solid<br>Chemotherapy<br>Pathological<br>Pharamaceutical<br>Sharps | Area within Laborator | Physical Form | Physical Form | Physical Form | ▼<br>            |

2. Once selected, the waste type will appear in the "Biological Waste Type" field as well as under "Bioagent Description" (see arrows).

| Biological Waste T<br>Sharps | ype Area within Laboratory   |               |               |
|------------------------------|------------------------------|---------------|---------------|
| # of Conts.                  | Container Type Physical Form | Physical Form | Physical Form |
| Comments                     |                              |               |               |
|                              |                              |               |               |
|                              |                              |               |               |
|                              |                              |               |               |
| Container Contents           | ĩ                            |               |               |
| Container Contents           | Bioagent Description         |               |               |
| Container Contents           |                              |               |               |

3. Complete the remaining fields (e.g., # of Conts; Container Type) and click "Save" button. The request will be added to the Waste Request page.

| 🗄 EHSA Waste /          | Waste Reques       | t                |                          |                        |                                      |               |               |                             |     |
|-------------------------|--------------------|------------------|--------------------------|------------------------|--------------------------------------|---------------|---------------|-----------------------------|-----|
| + Add a Waste Request   | 🖍 Edit a Waste Rec | quest 🙁 Delete : | a Waste Request 🔻 Remove | Filters + New Lab Room | Clean Out Supply Request Waste Reque | est Reports - |               |                             |     |
| Drag a column header ar | nd drop it here to | group by that co | lumn                     |                        |                                      |               |               |                             |     |
|                         | Accumulating       | Days<br>Accumula | Pickup Request Date      | Request Number *       | Contents                             | Waste Type    | PI Name       | Building Name               | Lab |
|                         | •                  | •                |                          | •                      | $\bigcirc$                           | •             | •             | •                           |     |
| Request Pickup          | No                 |                  |                          | P171108001             | 1 Container<br>: Sharps (1) :        | Biological    | WESLEY, DAVID | ALLAN HANCOCK<br>FOUNDATION | B9  |
| Request Pickup          | No                 |                  |                          | P171026001             |                                      |               | WESLEY, DAVID | CAROLE LITTLE BUILDING      | 120 |
|                         | No                 |                  | 10-05-2017               | P171005001             |                                      |               | WESLEY, DAVID | ALLAN HANCOCK<br>FOUNDATION | В9  |

### 2.3.2 Chemical Waste

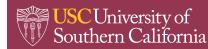

Office of Environmental Health & Safety

1. Select "Chemicals" at the "Waste Type" field. Highlight and select the hazard or hazards associated with the waste by clicking on the hazard from the drop-down list in Hazard(s) field. This will automatically add the hazard to the field. Add as many as needed.

| Container 1 Waste Type Chemica<br>Accumulating No • | ls v Hazard(s)       | Corrosive × Oxidizer ×<br>Harmful by ingestion ^<br>Irritant                             | Template Options |
|-----------------------------------------------------|----------------------|------------------------------------------------------------------------------------------|------------------|
| # of Conts. Container Type                          | Physical Form Contai | Organic Peroxide<br>Oxidizer<br>Oxidizing Liquid<br>Oxidizing Solid<br>Pyrophoric Liquid |                  |
|                                                     |                      |                                                                                          | j.               |

- 2. Complete the remaining fields (e.g., Container Type, Container Size).
- 3. List the contents of the container in "Container Contents" section. Click **Search** to get started; a pop-up window appears. Enter chemical in "Chemical Name" field and click "Search" to comb the chemical catalog OR click **Browse PI Inventory** to locate the chemical.

| Select Ch | emical                                               |                  |            |           |                      | × |
|-----------|------------------------------------------------------|------------------|------------|-----------|----------------------|---|
| Chemica   | I Name nitric acid Search Brow                       | rse PI Inventory |            |           | X Clos               | e |
| Drag a co | lumn header and drop it here to group by that column |                  |            |           |                      |   |
|           | Chemical Description                                 | CAS#             | Chemical # | Catalog # | Vendor               |   |
| Select    | NITRATE OF SODA                                      | 7631-99-4        | 312        |           |                      | ^ |
| Select    | NITRIC ACID                                          | 7697-37-2        | 253        |           | Sigma-Aldrich        |   |
| Select    | NITRIC ACID                                          | 7697-37-2        | 253        |           | Fisher<br>Scientific |   |
| Select    | NITRIC ACID 1N SOLUTION                              | 7697-37-2        | 253        |           | Sigma-Aldrich        |   |
| Select    | NITRIC ACID 1N SOLUTION                              | 7697-37-2        | 253        |           | Fisher<br>Scientific |   |

4. Click "Select" button to add chemical to the "Container Contents" table. Add additional chemicals to the table as needed to document container contents. Adjust percentages under "% of Content" column for each item added.

|        | Chemical Description starts with | % of<br>Content | pН | CAS #     | Multiple<br>Ingredients | Ingredients | Inventory Link |  |
|--------|----------------------------------|-----------------|----|-----------|-------------------------|-------------|----------------|--|
| Remove | Search 32% PHOSPHORIC ACID       | 50              | 0  | 7664-38-2 | N                       |             |                |  |
| Remove | Search NITRIC ACID               | 30              | 0  | 7697-37-2 | N                       |             |                |  |
| Remove | Search 2N HYDROCHLORIC ACID      | 20              | 0  | 7647-01-0 | Ν                       |             |                |  |
| 2      | Search                           |                 |    |           |                         |             |                |  |

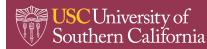

5. If additional containers are needed, click "Add Container" button and repeat Steps 1 to 4. Otherwise, click "Save" button to add request.

| + Add a Waste Request | 🖌 Edit a Waste Re  | quest 🛛 Delete   | a Waste Request | ₹ Remov  | e Fiters + 1 | New Lab Roo | m Clean Out 📤 Supply Request Wast                                                           | Request Rep | orts +   |   |              |   |                            |   |     |   |          | Opt  |
|-----------------------|--------------------|------------------|-----------------|----------|--------------|-------------|---------------------------------------------------------------------------------------------|-------------|----------|---|--------------|---|----------------------------|---|-----|---|----------|------|
| ag a column header a  | nd drop it here to | group by that c  | olumn           |          |              |             |                                                                                             |             |          |   |              |   |                            |   |     |   |          |      |
|                       | Accumulating       | Days<br>Accumula | Pickup Requ     | est Date | Request Nur  | nber 🔻      | Contents                                                                                    | Was         | ste Type |   | PI Name      |   | Building Name              |   | Lab |   | Complete | Date |
|                       | •                  | •                |                 | •        |              | •           | •                                                                                           |             |          | • |              | • |                            | • |     | • |          |      |
| Request Pickup        | No                 |                  |                 |          | P171108002   |             | 1 Glass Bottle (Liquid)<br>2N HYDROCHLORIC ACID/32%<br>PHOSPHORIC ACID ETCHANT/NITR<br>ACID | Che         | micals   |   | WESLEY, DAVI | D | ALLAN HANCOO<br>FOUNDATION | ж | B9  |   |          |      |
| Request Pickup        | No                 |                  |                 |          | P171108001   |             | 1 Container<br>: Sharps (1) :                                                               | Biol        | ogical   |   | WESLEY, DAV  | D | ALLAN HANCOO<br>FOUNDATION | ж | B9  |   |          |      |
| Request Pickup        | No                 |                  |                 |          | P171026001   |             |                                                                                             |             |          |   | WESLEY, DAV  | D | CAROLE LITTLE              |   | 120 |   |          |      |

### 2.3.3 Radioactive Waste

Consult the EHSA SOP Radioactive Waste Management for procedures on how to request waste pickup.

### 2.3.4 Universal Waste

1. Select "Universal" at the "Waste Type" field (see arrow).

| Container 1 Waste Type | Biological •            | 1             |               | Ţ             | Femplate Options |
|------------------------|-------------------------|---------------|---------------|---------------|------------------|
| Accumulating No +      | Biological<br>Chemicals |               |               |               |                  |
| Biological Waste Type  | Universal<br>Unknown    | poratory      |               |               |                  |
| # of Conts. Cont       | tainer Type             | Physical Forr | Physical Form | Physical Form | •                |
| Comments               |                         |               |               |               |                  |
|                        |                         |               |               |               |                  |

- 2. Complete the remaining fields (e.g., Container Type, Container Size).
- 3. Click in the field below "Description" of the "Container Contents" table to add universal waste items. Add additional items to the table as needed.

|             | Description                                        |   |
|-------------|----------------------------------------------------|---|
| Remove      | Electronic Waste (Computers, Monitors, Telephones) |   |
| Remove      | Batteries                                          |   |
| ſĊ          |                                                    | • |
|             | Aerosol Cans (non empty)                           |   |
|             | Batteries                                          |   |
|             | Cathode Ray Tube Glass                             |   |
|             | Cathode Ray Tubes                                  |   |
|             | Electronic Waste (Computers, Monitors, Telephones) |   |
| d Container | Lamps                                              |   |
|             | Mercury-containing Equipment                       |   |

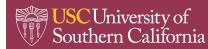

4. Click "Save" button to add request.

| Add a Waste Request | ✓ Edit a Waste Re   | quest @ Delet    | e a Waste Request | T Remov | Fiters    | New Lab Roo | m Clean Out       | Supply Request                                                      | Waste Regu  | st Reports + |   |               |   |                            |   |     |   |            | Op   |
|---------------------|---------------------|------------------|-------------------|---------|-----------|-------------|-------------------|---------------------------------------------------------------------|-------------|--------------|---|---------------|---|----------------------------|---|-----|---|------------|------|
|                     |                     |                  |                   |         |           |             |                   |                                                                     |             |              |   |               |   |                            |   |     |   |            |      |
| ag a column header  | and drop it here to | group by that o  | column            |         |           |             |                   |                                                                     |             |              |   |               |   |                            |   |     |   |            |      |
|                     | Accumulating        | Days<br>Accumula | Pickup Reque      | st Date | Request N | umber *     | Contents          |                                                                     |             | Waste Type   |   | PI Name       |   | Building Name              |   | Lab |   | Complete D | Date |
|                     | •                   | •                |                   | ۲       |           | ۲           |                   |                                                                     | •           |              | • |               | • |                            | • |     | ۲ |            |      |
| Request Pickup      | No                  |                  |                   |         | P17110800 | 3           |                   | ns/Electronic Waste<br>Telephones)                                  | (Computers, | Universal    |   | WESLEY, DAVID | ) | ALLAN HANCOC<br>FOUNDATION | ĸ | 89  |   |            |      |
| Request Pickup      | No                  |                  |                   |         | P17110800 | 2           | 32% Pł<br>ETCHANT | ottle (Liquid)<br>HOSPHORIC ACID<br>TNITRIC ACID/ 2N<br>HLORIC ACID |             | Chemicals    |   | WESLEY, DAVID | ) | ALLAN HANCOC<br>FOUNDATION | к | B9  |   |            |      |

### 2.3.5 Unknown Waste

1. Select "Universal" at the "Waste Type" field (see arrow).

| Accumulating No   Biological Waste Type Unkn | nicals<br>ersal porator | у             |               |               |   |
|----------------------------------------------|-------------------------|---------------|---------------|---------------|---|
| Biological Waste Type<br>Unkn                | ersal porator           | y             |               |               |   |
|                                              |                         |               |               |               |   |
| # of Conts. Container                        | туре                    | Physical Form | Physical Form | Physical Form | ¥ |
| comments                                     |                         |               |               |               |   |

- 2. Complete the remaining fields (e.g., Container Type, Container Size).
- 3. Click in the field below "Description" of the "Container Contents" table to type in description of unknown item. Add additional items to the table as needed.

| Container Contents |                                       |        |
|--------------------|---------------------------------------|--------|
|                    | Description                           |        |
| Remove             | Amber-colored liquid with precipitate | ^      |
| ۱Ċ۶                |                                       |        |
|                    |                                       |        |
|                    |                                       |        |
|                    |                                       |        |
|                    |                                       | $\vee$ |
|                    |                                       |        |
| Add Container      |                                       |        |
|                    |                                       |        |
| Save Cancel        |                                       |        |

4. Click "Save" button to add request.

| EHSA Waste /           | Waste Reques       | t                |                            |                        |                                                                              |               |               |                             |     | O Help        |
|------------------------|--------------------|------------------|----------------------------|------------------------|------------------------------------------------------------------------------|---------------|---------------|-----------------------------|-----|---------------|
| + Add a Waste Request  | 🖌 Edit a Waste Res | quest O Delete   | a Waste Request 🛛 🔻 Remove | Filters + New Lab Room | Clean Out 2 Supply Request Waste Reque                                       | est Reports + |               |                             |     | Options       |
| Drag a column header a | nd drop it here to | group by that co | lumn                       |                        |                                                                              |               |               |                             |     |               |
|                        | Accumulating       | Days<br>Accumula | Pickup Request Date        | Request Number *       | Contents                                                                     | Waste Type    | PI Name       | Building Name               | Lab | Complete Date |
|                        | ۲                  | •                |                            | •                      | •                                                                            | •             | •             | •                           | •   |               |
| Request Pickup         | No                 |                  |                            | P171108004             | Unknown<br>Amber-colored liquid with precipitate                             | Unknown       | WESLEY, DAVID | ALLAN HANCOCK<br>FOUNDATION | B9  |               |
| Request Pickup         | No                 |                  |                            | P171108003             | Universal<br>Batteries/Electronic Waste (Computers,<br>Monitors, Telephones) | Universal     | WESLEY, DAVID | ALLAN HANCOCK<br>FOUNDATION | B9  |               |

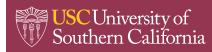

### 2.4 Print Hazardous Waste Label

- 1. Select the waste pickup for which you would like to print a hazardous waste label by clicking on the row.
- 2. Select "Waste Request Reports" and select "Hazardous Waste Label" from the drop down

| EHSA Waste / V          | Vaste Request       |                     |                 |                   |                                            |      |            |                  |                                                  |     |
|-------------------------|---------------------|---------------------|-----------------|-------------------|--------------------------------------------|------|------------|------------------|--------------------------------------------------|-----|
| + Add a Waste Request   | 🖍 Edit a Waste Rec  | juest 🛞 Delete      | a Waste Request | ab Room Clean Out | upply Request Waste Request Reports +      |      |            |                  |                                                  |     |
| Drag a column header an | d drop it here to g | roup by that colu   | mn              |                   | Hazardous Waste La                         | abel |            |                  |                                                  |     |
|                         | Accumulating        | Days<br>Accumulated | Request Date    | Request Number •  | Contents                                   |      | Waste Type | PI Name          | Building Name                                    | Lab |
|                         | •                   | •                   |                 | •                 |                                            | •    |            | •                | •                                                | •   |
| • Request Pickup        | Yes                 | 18                  |                 | P180316003        | 1 Glass Bottle (Liquid)<br>ACETONEM-XYLENE |      | Chemicals  | BOUZIANE, ALFRED | MICHELSON CENTER FOR<br>CONVERGENT<br>BIOSCIENCE | 379 |

3. The hazardous waste label will pop up as a report where you will have the option to print the label, following the instructions for displaying it on your waste container.

| Additional Information                                                    | HAZARDOUS WASTE                                                   |
|---------------------------------------------------------------------------|-------------------------------------------------------------------|
| WASTE YARD START DATE: CONTAINER SIZE: UNIT OF MEASURE:<br>3/16/2018 4 LT | start date:         sealed:           3/16/2018         4/16/2018 |
|                                                                           | CONTENTS (COMMON NAME):                                           |
| CAMPUS CODE: BUILDING:<br>UPCO CAL                                        | ACETONE 50 %                                                      |
| REUESTED BY:                                                              | M-XYLENE 50 %<br>3 UN 1307 III                                    |
| DEPARTMENT:                                                               |                                                                   |
| ADD'L INFO:                                                               |                                                                   |
| This is a one time request.                                               |                                                                   |
|                                                                           | HAZARD(S): PHYSICAL STATE:<br>Flammable Liquid Liquid             |
|                                                                           | LOCATION: PHONE:<br>CAL: 127 (555) 555-5555                       |
| Submit waste pickup request at                                            | Handle with Care!                                                 |
| www.adminsafety.usc.edu/ehsaweb                                           |                                                                   |

### 2.5 Request Waste Pickup

1. At the "Waste Request" screen, click on the "Request Pickup" button for the waste item created.

| + Add a Waste Request  | / Edit a Waste Rei  | quest O Delet    | e a Waste Request Y Remo | ve hiters + Ne | w Lab Room ( | Clean Out Supply Request Waste                                                               | Request Reports + |    |               |   |                             |     |   | Op            |
|------------------------|---------------------|------------------|--------------------------|----------------|--------------|----------------------------------------------------------------------------------------------|-------------------|----|---------------|---|-----------------------------|-----|---|---------------|
| Drag a column header : | and drop it here to | group by that o  | column                   |                |              |                                                                                              |                   |    |               |   |                             |     |   |               |
|                        | Accumulating        | Days<br>Accumula | Pickup Request Date      | Request Numb   | per •        | Contents                                                                                     | Waste Ty          | ре | PI Name       |   | Building Name               | Lab |   | Complete Date |
|                        | •                   | ۲                |                          |                | ۲            | ۲                                                                                            |                   | ۲  | 1             | ۲ | ۲                           |     | ۲ |               |
| Request Pickup         |                     |                  |                          | P171108004     |              | Unknown<br>Amber-colored liquid with precipitate                                             | Unknown           |    | WESLEY, DAVID |   | ALLAN HANCOCK<br>FOUNDATION |     |   |               |
| Request Pickup         | No                  |                  |                          | P171108003     |              | Universal<br>Batteries/Electronic Waste (Comput<br>Monitors, Telephones)                     | rs, Universal     | 1  | WESLEY, DAVID |   | ALLAN HANCOCK<br>FOUNDATION | B9  |   |               |
| Request Pickup         | No                  |                  |                          | P171108002     |              | 1 Glass Bottle (Liquid)<br>2N HYDROCHLORIC ACID/32%<br>PHOSPHORIC ACID ETCHANT/NITR/<br>ACID | Chemica           | s  | WESLEY, DAVID |   | ALLAN HANCOCK<br>FOUNDATION | В9  |   |               |
| • Request Pickup       | No                  |                  |                          | P171108001     |              | 1 Container<br>; Sharps (1) :                                                                | Biologica         | i. | WESLEY, DAVID |   | ALLAN HANCOCK               | B9  |   |               |

- 2. A "Confirm" pop-up window will appear. Click "Yes" button to initiate a request notification email.
- 3. The "Request Pickup" button will change to a greyed out "Request Received" banner.

| Add a Waste Request  | 🖍 Edit a Waste Re  | quest 🛞 Delete   | a Waste Request TR | emove Filters | + New Lab Room | n Clean Out 🛓 Supply Request                                                                  | Waste Requ | est Reports +           |               |               |                             |     |   |
|----------------------|--------------------|------------------|--------------------|---------------|----------------|-----------------------------------------------------------------------------------------------|------------|-------------------------|---------------|---------------|-----------------------------|-----|---|
| ig a column header a | nd drop it here to | group by that c  | olumn              |               |                |                                                                                               |            |                         |               |               |                             |     |   |
|                      | Accumulating       | Days<br>Accumula | Pickup Request Da  | te Requi      | est Number 🔻   | Contents                                                                                      |            | Waste Type              |               | PI Name       | Building Name               | Lab |   |
|                      | •                  | •                |                    |               | $\odot$        |                                                                                               | T          |                         | €             | •             | •                           |     | G |
| Request Received     |                    |                  | 11-08-2017         | P1711         | 108004         | Unknown<br>Amber-colored liquid with prec                                                     | ipitate    | Unknown                 |               | WESLEY, DAVID | ALLAN HANCOCK<br>FOUNDATION | B9  |   |
| Request Pickup       | No                 |                  |                    | P171          | 108003         | Universal<br>Batteries/Electronic Waste (Computers,<br>Monitors, Telephones)                  |            | Universal WESLEY, DAVID |               | WESLEY, DAVID | ALLAN HANCOCK<br>FOUNDATION | B9  |   |
| Request Pickup       | No                 |                  |                    | P171          | 108002         | 1 Glass Bottle (Liquid)<br>32% PHOSPHORIC ACID<br>ETCHANT/NITRIC ACID/2N<br>HYDROCHLORIC ACID |            |                         | WESLEY, DAVID | ALLAN HANCOCK | В9                          |     |   |

4. Repeat Steps 1 to 3 for all waste items created.

### 3.0 SOP REVIEW/REVISION

| Date prepared: | 11/2017 | By: Alfred M. Bouziane |
|----------------|---------|------------------------|
| Date revised:  | 03/2018 | By: Brent Pantell      |